## MS System Information

System Information (also known as msinfo32.exe) shows details about your computer's hardware configuration, computer components, and software, including drivers. Providing this information to the GoEngineer Technical Support team will allow us to better understand the issues you may be having with SOLIDWORKS.

Open System Information by clicking the Start button. In the search box, type msinfo32, and then, in the list of results, click msinfo32. Save the System Information by clicking File in the top left corner, then click Save. The file should be saved with a .NFO extension, not as a text file.

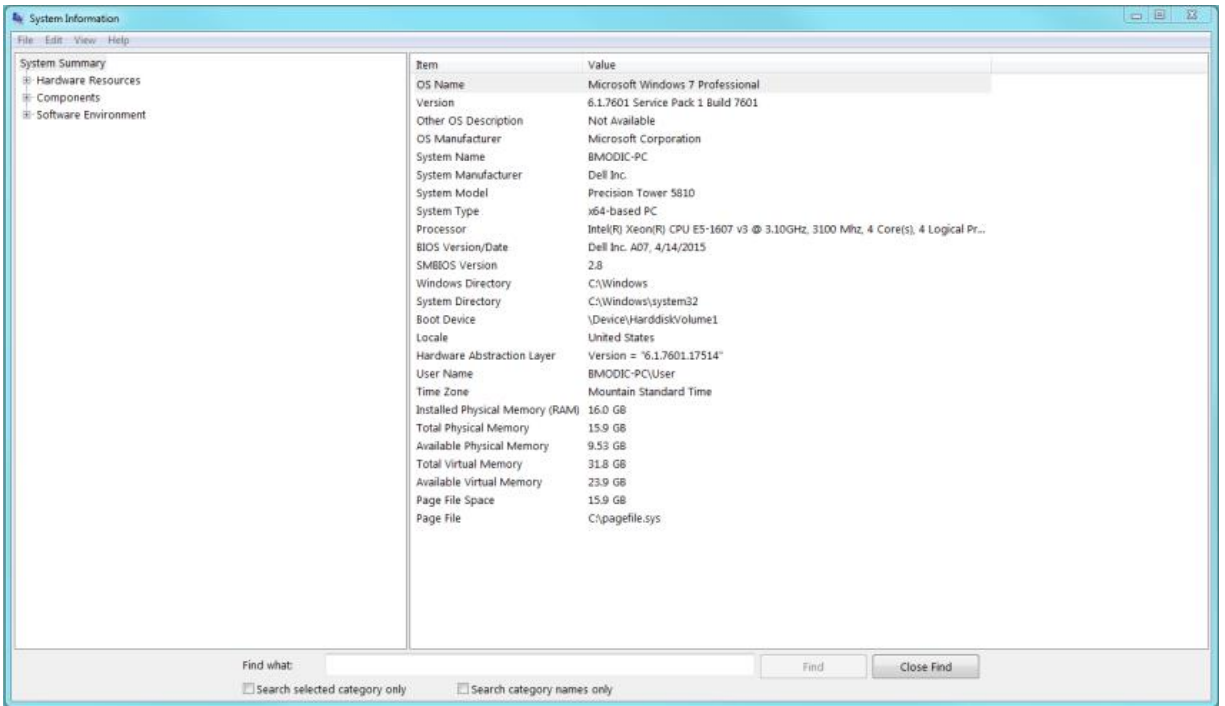

System Information lists categories in the left pane and details about each category in the right pane. The categories include:

- o System Summary. Displays general information about your computer and the operating system, such as the computer name and manufacturer, the type of basic input/output system (BIOS) your computer uses, and the amount of memory that's installed.
- o Hardware Resources. Displays advanced details about your computer's hardware and is intended for IT professionals.
- o Hardware Resources. Displays advanced details about your computer's hardware and is intended for IT professionals.
- o Hardware Resources. Displays advanced details about your computer's hardware and is intended for IT professionals.

To find a specific detail in System Information, type the information you're looking for in the Find what box at the bottom of the window. For example, to find your computer's Internet protocol (IP) address, type the IP address in the Find what box, and then click Find.